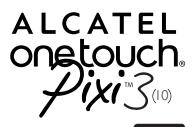

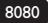

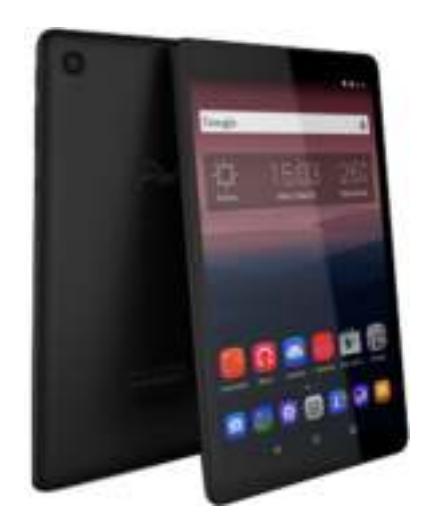

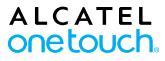

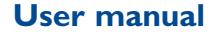

# **Table of Contents**

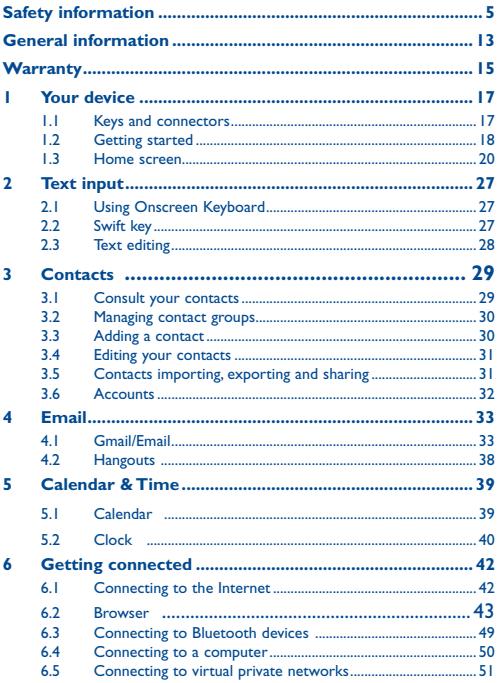

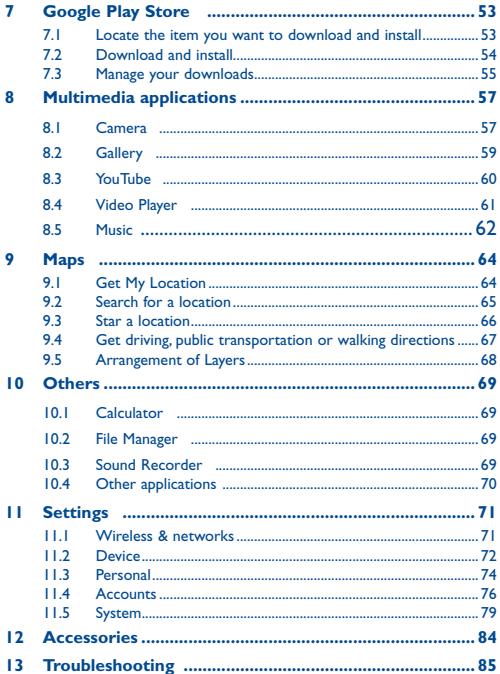

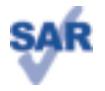

www.sar-tick.com

This device meets applicable national SAR limits of 1.6 W/kg. SAR values can be found on page 25 of this user guide. When carrying the device or using it while worn on your body, either use an approved accessory such as a holster or otherwise maintain a distance of 0 mm from the body to ensure compliance with RF exposure requirements. Note that the product may be transmitting even if you are not using it.

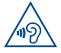

To prevent possible hearing damage, do not listen at high volume levels for long periods. Exercise caution when holding your device near your ear while the loudspeaker is in use.

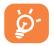

The tablet contains magnets which may interfere with other devices and items (such as credit card, pacemakers, defibrillators, etc.). Please maintain at least 15 cm of separation between your tablet and the devices/items mentioned above.

## **Safety information**

We recommend that you read this chapter carefully before using your device. The manufacturer disclaims any liability for damage, which may result as a consequence of improper use or use contrary to the instructions contained here.

### • **TRAFFIC SAFETY**

Given that studies show that using a device while driving a vehicle constitutes a real risk, even when the hands-free kit is used (car kit, headset...), drivers are requested to refrain from using their device when the vehicle is not parked.

When driving, do not use your device or headphone to listen to music. Using a headphone can be dangerous and forbidden in some areas. When switched on, your device emits electromagnetic waves that can interfere with the vehicle's electronic systems such as ABS anti-lock brakes or airbags. To ensure that there is no problem:

- do not place your device on top of the dashboard or within an airbag deployment area,
- check with your car dealer or the car manufacturer to make sure that the dashboard is adequately shielded from device RF energy.
- • **CONDITIONS OF USE**

You are advised to switch off the device from time to time to optimize its performance.

Switch the device off before boarding an aircraft.

Switch the device off when you are in healthcare facilities, except in designated areas. As with many other types of equipment now in regular use, these devices can interfere with other electrical or electronic devices, or equipment using radio frequencies.

Switch the device off when you are near gas or flammable liquids. Strictly obey all signs and instructions posted in a fuel depot, petrol station, or chemical plant, or in any potentially explosive atmosphere.

When the device is switched on, it should be kept at least 15 cm from any medical device such as a pacemaker, a hearing aid or insulin pump, etc. In particular when using the device, you should hold it against the ear on the opposite side to the device, if any.

To avoid hearing impairment, move the device away from your ear while using the "hands-free" mode because the amplified volume might cause hearing damage.

Do not let children use the device and/or play with the device and accessories without supervision.

Please note that your device is a unibody device, the back cover and battery are not removable. Do not attempt to disassemble your device. If you disassemble your device the warranty will not apply. Also, disassembling the device may damage the battery, and may cause leakage of substances that could create an allergic reaction.

Always handle your device with care and keep it in a clean and dustfree place.

Do not allow your device to be exposed to adverse weather or environmental conditions (moisture, humidity, rain, infiltration of liquids, dust, sea air, etc.). The manufacturer's recommended operating temperature range is 0°C to +45°C.

At over 45<sup>°</sup>C the legibility of the device's display may be impaired, though this is temporary and not serious.

Do not open, dismantle or attempt to repair your device yourself.

Do not drop, throw or bend your device.

Do not use the device if the glass made screen is damaged, cracked or broken to avoid any injury.

Do not paint it.

Use only battery chargers and accessories which are recommended by TCL Communication Ltd. and its affiliates and are compatible with your device model. TCL Communication Ltd. and its affiliates disclaim any liability for damage caused by the use of other chargers or accessories.

Remember to make back-up copies or keep a written record of all important information stored in your device.

Some people may suffer epileptic seizures or blackouts when playing video games. These seizures or blackouts may occur even if a person never had a previous seizure or blackout. If you have experienced seizures or blackouts, or if you have a family history of such occurrences, please consult your doctor before playing video games on your device.

Parents should monitor their children's use of video games on the device. All persons should discontinue use and consult a doctor if any of the following symptoms occur: convulsion, eye or muscle twitching, loss of awareness, involuntary movements, or disorientation. To limit the likelihood of such symptoms, please take the following safety precautions:

- Take a minimum of a 15-minute break hourly.
- Play in a room in which all lights are on.
- Play at the farthest distance possible from the screen.
- If your hands, wrists, or arms become tired or sore while playing, stop and rest for several hours before playing again.
- If you continue to have sore hands, wrists, or arms during or after playing, stop the game and see a doctor.

When you play games on your device, you may experience occasional discomfort in your hands, arms, shoulders, neck, or other parts of your body. Follow the instructions to avoid problems such as tendinitis, carpal tunnel syndrome, or other musculoskeletal disorders.

### • **PRIVACY**

Please note that you must respect the laws and regulations in force in your jurisdiction or other jurisdiction(s) where you will use your device regarding taking photographs and recording sounds with your device. Pursuant to such laws and regulations, it may be strictly forbidden to take photographs and/or to record the voices of other people or any of their personal attributes, and duplicate or distribute them, as this may be considered to be an invasion of privacy.

It is the user's sole responsibility to ensure that prior authorization be obtained, if necessary, in order to record private or confidential conversations or take a photograph of another person; the manufacturer, the seller or vendor of your device (including the operator) disclaim any liability which may result from the improper use of the device.

Please note that by using the device some of your personal data may

be shared with the main device. It is under your own responsibility to protect your own personal data and not share it with any unauthorized devices or third party devices connected to yours. For products with Wi-Fi features, only connect to trusted Wi-Fi networks. Also, when using your product as a hotspot (where available), use network security. These precautions will help prevent unauthorized access to your device. Your product can store personal information in various locations including a SIM card, memory card, and built-in memory. Be sure to remove or clear all personal information before you recycle, return, or give away your product. Choose your apps and updates carefully, and install from trusted sources only. Some apps can impact your product's performance and/or have access to private information including account details, call data, location details and network resources.

Note that any data shared with TCL Communication Ltd. is stored in accordance with applicable data protection legislation. For these purposes, TCL Communication Ltd. implements and maintains appropriate technical and organizational measures to protect all personal data, for example against unauthorized or unlawful processing and accidental loss or destruction of or damage to such personal data whereby the measures shall provide a level of security that is appropriate having regard to

- (i) the technical possibilities available,
- (ii) the costs for implementing the measures,
- (iii) the risks involved with the processing of the personal data, and
- (iv) the sensitivity of the personal data processed.

You can access, review, and edit your personal information at any time by logging into your user account, visiting your user profile, or by contacting us directly. Should you require us to edit or delete your personal data, we may ask you to provide us with evidence of your identity before we can act on your request.

#### • **BATTERY**

Please note your tablet is a unibody device, the back cover and battery are not removable. Observe the following precautions for battery use:

- Do not attempt to open the back cover and replace the inner rechargeable Li-polymer battery. Please contact the dealer to replace it.

- Do not attempt to eject, replace, or open battery.
- Do not puncture the back cover of your device.
- Do not burn or dispose of your device in household garbage or store it at temperature above 50°C.
- Dispose of used batteries according to the instructions

This symbol on your device, the battery, and the accessories means that these products must be taken to collection points at the end of their life:

- Municipal waste disposal centers with specific bins for these items of equipment.
- Collection bins at points of sale.

They will then be recycled, preventing substances being disposed of in the environment, so that their components can be reused.

### **In European Union countries:**

These collection points are accessible free of charge.

All products with this sign must be brought to these collection points.

### **In non-European Union jurisdictions:**

Items of equipment with this symbol are not to be thrown into ordinary bins if your jurisdiction or your region has suitable recycling and collection facilities; instead they are to be taken to collection points for them to be recycled.

#### • **CHARGERS**

Chargers will operate within the temperature range of: 0°C to 40°C.

The chargers designed for your device meet with the standard for safety of information technology equipment and office equipment use. They are also compliant to the eco design directive 2009/125/ EC. Due to different applicable electrical specifications, a charger you purchased in one jurisdiction may not work in another jurisdiction. They should be used for this purpose only.

The charger shall be installed near the device and shall be easily

accessible.

### • **Federal Communications Commission (FCC) Declaration of Conformity**

This device complies with part 15 of the FCC Rules. Operation is subject to the following two conditions: (1) This device may not cause harmful interference, and (2) this device must accept any interference received, including interference that may cause undesired operation.

Changes or modifications not expressly approved by the party responsible for compliance could void the user's authority to operate the equipment.

This device has been tested and found to comply with the limits for a Class B digital , pursuant to Part 15 of the FCC Rules. These limits are designed to provide reasonable protection against harmful interference in a residential installation. This equipment generates, uses and can radiated radio frequency energy and, if not installed and used in accordance with the instructions, may cause harmful interference to radio communications. However, there is no guarantee that interference will not occur in a particular installation If this equipment does cause harmful interference to radio or television reception, which can be determined by turning the equipment off and on, the user is encouraged to try to correct the interference by one or more of the following measures:

- Reorient or relocate the receiving antenna.
- Increase the separation between the equipment and receiver.
- Connect the equipment into an outlet on a circuit different from that to which the receiver is connected.
- Consult the dealer or an experienced radio/TV technician for help.

### **FCC Caution:**

Changes or modifications not expressly approved by the party responsible for compliance could void the user's authority to operate the equipment.

### **FCC RF Exposure Information (SAR):**

This device is designed and manufactured not to exceed the emission limits for exposure to radio frequency (RF) energy set by the Federal Communications Commission of the United States.

During SAR testing, this is set to transmit at its highest certified power level in all tested frequency bands, and placed in positions that simulate RF exposure in usage near the body with the separation of 0 mm. Although the SAR is determined at the highest certified power level, the actual SAR level of the device while operating can be well below the maximum value. This is because the device is designed to operate at multiple power levels so as to use only the power required to reach the network. In general, the closer you are to a wireless base station antenna, the lower the power output.

The exposure standard for wireless devices employs a unit of measurement known as the Specific Absorption Rate, or SAR. The SAR limit set by the FCC is 1.6W/kg.

Tests for SAR are conducted using standard operating positions accepted by the FCC with the device transmitting at its highest certified power level in all tested frequency bands.

The FCC has granted an Equipment Authorization for this model device with all reported SAR levels evaluated as in compliance with the FCC RF exposure guidelines. SAR information on this model device is on file with the FCC and can be found under the Display Grant section of HYPERLINK "http://www.fcc.gov/oet/ea/fccid" www.fcc.gov/oet/ea/fccid after searching on FCC ID: 2ACCJB024.

For this device, the highest reported SAR value for usage near the body is:

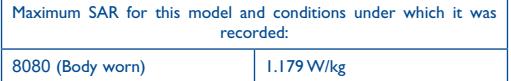

SAR compliance for body operation is based on a separation distance of 0 cm between the device and the human body. During use, the actual SAR values for this device are usually well below the values stated above. This is because, for purposes of system efficiency and to minimize interference on the network, the operating power of your device is automatically decreased when full power is not needed. The lower the power output of the device, the lower its SAR value.

Body-worn SAR testing has been carried out at a separation distance of 0 cm. To meet RF exposure guidelines during body-worn operation, the device should be positioned at least this distance away from the body.

If you are not using an approved accessory ensure that whatever product is used is free of any metal and that it positions the device the indicated distance away from the body.

Organizations such as the World Health Organization and the US Food and Drug Administration have suggested that if people are concerned and want to reduce their exposure they could use a handsfree accessory to keep the wireless device away from the head or body during use, or reduce the amount of time spent on the device **• LICENCES**

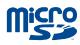

microSD Logo is a trademark.

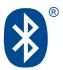

The Bluetooth word mark and logos are owned by the Bluetooth SIG,

Inc. and any use of such marks by TCL Communication Ltd. and its affiliates are under license. Other trademarks and trade names are those of their respective owners.

#### **8080 Bluetooth DID D025958**

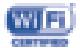

The Wi-Fi Logo is a certification mark of the Wi-Fi Alliance.

Your device uses non-harmonized frequency and is intended for use in all European countries.

The WLAN can be operated in the EU without restriction indoors, but cannot be operated outdoors in France.

Google, the Google logo, Android, the Android logo, Google Search™, Google Maps™, Gmail™, YouTube, Google Play Store, Google Latitude™ and Hangouts™ are trademarks of Google Inc.

The Android robot is reproduced or modified from work created and shared by Google and used according to terms described in the Creative Commons 3.0 Attribution License (the text will show when you long press **Google legal** in **Settings > About Tablet > Legal**  information)<sup>(1)</sup>.

## **General information**

• **Internet address**: www.alcatelonetouch.com,

www.alcatelonetouch.ca

• Hotline Number: In United States please call, (855) 368-0829 for technical support. In Canada please call, (855) 844-6058 for technical support. 

On our website, you will find our FAQ (Frequently Asked Questions) section. You can also contact us by e-mail to ask any questions you may have.

An electronic version of this user guide is available in English and other languages according to availability on our server:

### **www.alcatelonetouch.com**

Your device is a transceiver that operates on Wi-Fi and Bluetooth with  $2.4$ GHz.

### **Company Address:**

Room1910-12A, Tower 3, China HK City, 33 Canton Road, Tsimshatsui, Kowloon, Hong Kong

### **Disclaimer**

There may be certain differences between the user manual description and the device's operation, depending on the software release of your device or specific operator services.

This device may contain materials, including applications and software in executable or source code form, which is submitted by third parties for inclusion in this device ("Third Party Materials").

 $(1)$  It may not be available according to the countries.

All third party materials in this device are provided "as is", without warranty of any kind, whether express or implied, including the implied warranties of merchantability, fitness for a particular purpose or use/third party application, interoperability with other materials or applications of the purchaser and non-infringement of copyright. The purchaser undertakes that TCL Communication has complied with all quality obligations incumbent upon it as a manufacturer of mobile devices and devices in complying with Intellectual Property rights. TCL Communication will at no stage be responsible for the inability or failure of the Third Party Materials to operate on this device or in interaction with any other devices of the purchaser. To the maximum extent permitted by law TCL Communication disclaims all liability for any claims, demands, suits or actions, and more specifically – but not limited to – tort law actions, under any theory of liability, arising out of the use, by whatever means, or attempts to use, such Third Party Materials. Moreover, the present Third Party Materials, which are provided free of charge by TCL Communication, may be subject to paid updates and upgrades in the future; TCL Communication waives any responsibility regarding such additional costs, which shall be borne exclusively by the purchaser. The availability of the applications may vary depending on the countries and the operators where the device is used; in no event shall the list of possible applications and software provided with the devices be considered as an undertaking from TCL Communication; it shall remain merely as information for the purchaser. Therefore, TCL Communication shall not be held responsible for the lack of availability of one or more applications wished for by the purchaser, as its availability depends on the country and the operator of the purchaser. TCL Communication reserves the right at any time to add or remove Third Party Materials from its devices without prior notice; in no event shall TCL Communication be held responsible by the purchaser for any consequences that such removal may have on the purchaser regarding the use or attempt to use such applications and Third Party Materials.

### **Accessory**

- ◆ Charger, 5.0VDC/2.0A
- ◆ USB cable, 5pins micro-USB

### **Electronic Recycling**

For more information on Electronic Recycling, please:

- 1) Visit ALCATEL ONETOUCH Electronic Recycling Program website at http://www.alcatelonetouch.us/Electronic-Recycling-Program-Accessibility-and-Compliance/b/11522543011, or
- 2) Call ALCATEL ONETOUCH US Customer Support at 1-855-368- 0829.

## **Warranty**

Your device is warranted against any defect or malfunctioning which may occur in conditions of normal use during the warranty period of twelve (12) months (1) from the date of purchase as shown on your original invoice.

Batteries (2) and accessories sold with your device are also warranted against any defect which may occur during the first twelve (12) months (1) from the date of purchase as shown on your original invoice.

In case of any defect of your device which prevents you from normal use thereof, you must immediately inform your vendor and present your device with your proof of purchase.

- (1) The warranty period may vary depending on your country.
- (2) The life of a rechargeable mobile device battery in terms of conversation time standby time, and total service life, will depend on the conditions of use and network configuration. Batteries being considered expendable supplies, the specifications state that you should obtain optimal performance for your device during the first six months after purchase and for approximately 200 more recharges.

If the defect is confirmed, your device or part thereof will be either replaced or repaired, as appropriate. Repaired device and accessories are entitled to a 30 days warranty for the same defect. Repair or replacement may be carried out using reconditioned components offering equivalent functionality.

This warranty covers the cost of parts and labor but excludes any other costs.

This warranty shall not apply to defects to your device and/or accessory due to (without any limitation):

- 1) Non-compliance with the instructions for use or installation, or with technical and safety standards applicable in the geographical area where your device is used;
- 2) Connection to any equipment not supplied or not recommended by TCL Communication Ltd. ;
- 3) Modification or repair performed by individuals not authorized by TCL Communication Ltd. or its affiliates or your vendor;
- 4) Modification, adjustment or alteration of software or hardware performed by individuals not authorized by TCL Communication Ltd. ;
- 5) Inclement weather, lightning, fire, humidity, infiltration of liquids or foods, chemical products, download of files, crash, high voltage, corrosion, oxidation…

Your device will not be repaired in case labels or serial numbers (IMEI/ SN)have been removed or altered.

There are no express warranties, whether written, oral or implied, other than this printed limited warranty or the mandatory warranty provided by your country or jurisdiction.

In no event shall TCL Communication Ltd. or any of its affiliates be liable for indirect, incidental or consequential damages of any nature whatsoever,including but not limited commercial or financial loss or damage,loss of data or loss of image to the full extent those damages can be disclaimed by law.

Some countries/states do not allow the exclusion or limitation of indirect, incidental or consequential damages, or limitation of the duration of implied warranties, so the preceding limitations or exclusions may not apply to you.

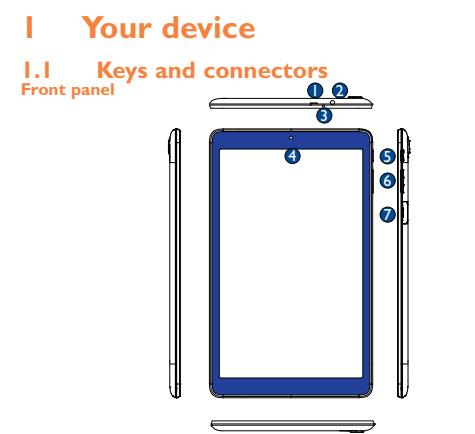

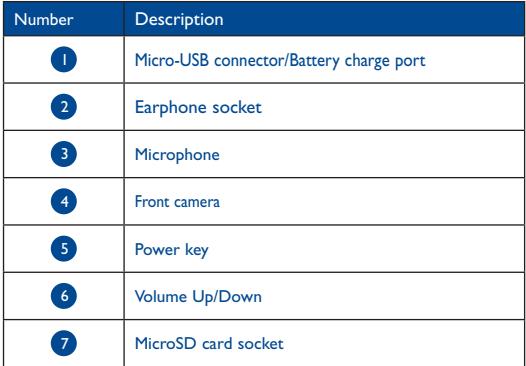

#### **Rear panel**

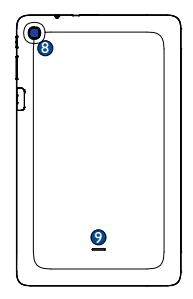

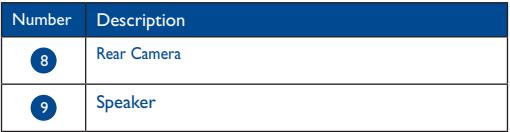

### **1.2 Getting started**

### **1.2.1 Set-up**

#### **Inserting the microSD card**

Insert your micro SD card in the right direction to avoid damage. Please refer to the following instructions.

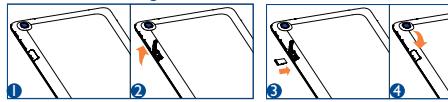

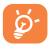

 Before inserting/removing the microSD card, you should ensure the tablet is off, to protect it from corruption or damage. In addition, regularly removing or inserting the SD card may cause the tablet to restart.

#### **Charging the battery**

To charge your tablet, connect the charger to your tablet and mains socket.

• When using your tablet for the first time, charge the battery fully (approximately 5 hours).

You are advised to fully charge the battery. Charging status  $($   $)$  is indicated by the percentage on screen while the tablet is powered off. The percentage increases as the tablet is charged.

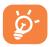

 To reduce power consumption and energy waste, when battery is fully charged, disconnect your charger from the plug; switch off Wi-Fi, GPS, Bluetooth or background-running applications when not in use; reduce the backlight time, etc.

This device cannot be charged through USB computer connection. Please plug in your

charger before first usage.

### **1.2.2 Power on your tablet**

Hold down the **Power** key until the tablet powers on, unlock your tablet (Slide, PIN, Password, Pattern) if necessary and confirm. The Home screen is displayed.

If you do not know your PIN code or if you have forgotten it, contact your network operator. Do not leave your PIN code with your tablet. Store this information in a safe place when not in use.

#### **Set up your tablet for the first time**

The first time you power on the tablet, you should set the following options:

- Slide up and down to select the tablet's language.
- Select a Wi-Fi to connect or touch **SKIP** to continue
- • Set **Date and Time, or** you can also choose **Automatic time zone**, then touch **NEXT.**
- Enter your name to personalize some apps on tablet.
- • Touch **Finish** to complete the setup.
- When the tablet is powered on, you can connect to a Wi-Fi network to sign into your Google account and to use some features.

### **1.2.3 Power off your tablet**

Hold down the **Power** key until the pop-up menu appears, select **Power off** to confirm.

### **1.3 Home screen**

You can bring all your favorite icons (apps, shortcuts, folders and widgets) to your Home screen for quick access. Touch **Home** key to switch to Home screen.

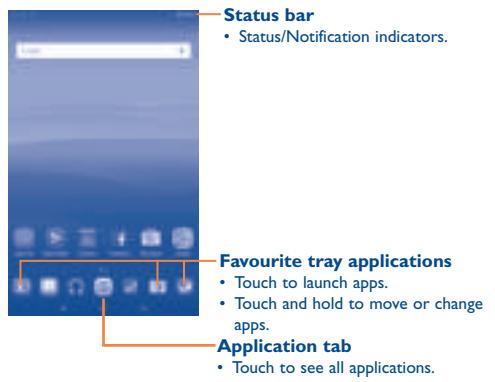

The Home screen extends on either side of the screen to allow more space for adding apps, shortcuts etc. Slide the Home screen horizontally left and right to get a complete view of the Home screen. The page indicators above the apps tray indicate which screen you are viewing.

### **Recent key**

• Touch to displays a list of recently used applications.

### **Home key**

• While on any application or screen, touch to return to the Home screen.

### **Back key**

• Touch to go back to the previous screen, or to close a dialogue box, options menu, the notification panel, etc.

### **1.3.1 Using the touchscreen**

### **Touch**

To access an application, touch it with your finger.

### **Touch and Hold**

To open the available options for an item (for example, a contact or link in a Web page), touch and hold the item.

# **Drag**

Place and hold your finger on any item to drag it to another location.

### **Slide/Swipe**

Slide the screen to scroll up and down the applications, images, web pages… at your convenience.

### **Flick**

Similar to swiping, but flicking makes it move quicker.

### **Pinch/Spread**

Place your fingers of one hand on the screen surface and draw them apart or together to scale an element on the screen.

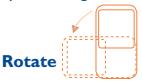

Automatically change the screen orientation from portrait to landscape by turning the tablet sideways to have a better view.

### **1.3.2 Status bar**

From status bar, you can view both tablet status on the right side and notification information on the left side.

Touch and drag down the Status bar to open the Quick settings panel or the Notification panel. Touch and drag up to close it.

#### **Notification panel**

When there are notifications, touch and drag down the Status bar to open the Notification panel and read the detailed information.

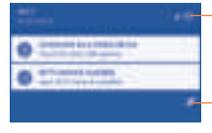

Touch to switch to the Quick settings panel.

Touch to clear all event–based notifications (other ongoing notifications will remain).

**Note:** After opening the Notification panel, touch the status bar or drag it down again to switch to the Quick settings panel.

### **Quick setting panel**

You can enable or disable functions or change modes by touching the icons on the Quick settings panel.

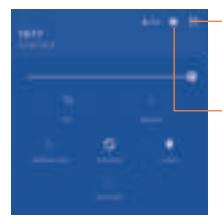

Touch to enter the User screen, which allows you to switch the user mode.

Touch to access Settings, which allows you to set more items.

**Note:** After opening the Quick settings panel, touch **C** to enter User screen, which allows you to switch the user mode, or add new users.

### **1.3.3 Search bar**

The tablet provides a Search function which can be used to locate information within applications, the tablet or the web.

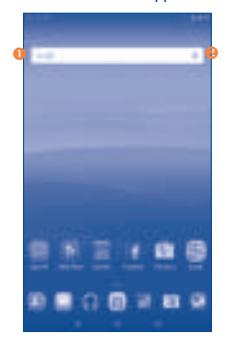

### **Search by text**

- Touch Search bar from the Home screen.
- Enter the text/phrase you want to search for.
- Touch  $\Box$  on the keyboard if you want to search on the web.

### **Search by voice**

- Touch 0, from Search bar to display a dialogue screen.
- Speak the word/phrase you want to search for A list of search results will display for you to select from.

### **1.3.4 Lock/Unlock your screen**

To protect your tablet and privacy, you can lock the tablet screen by choosing slide or creating a variety of patterns, PIN or password, etc.

**To create a screen unlock pattern** (refer to the section "Screen lock" for detail settings)

- Drag down the Status bar and open the Quick settings panel then touch the settings icon to to enter **Settings**, then touch **Security** Select **Screen lock\Pattern**.
- • Draw your own pattern.

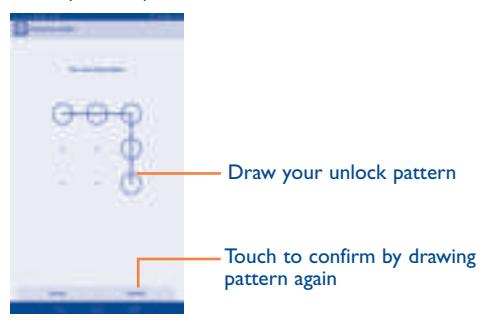

#### **To create a screen unlock PIN/Password**

- • Touch **Settings**\**Security**\Select **Screen lock\PIN** or **Password.**
- • Set your PIN or password.

**To lock tablet screen**

Press the **Power** key once to lock the screen.

### **To unlock tablet screen**

Press the power key once to light up the screen, draw the unlock pattern you have created or enter PIN or password, etc. to unlock the screen.

If you have chosen Slide as the screen lock, slide the lock screen right with your finger to unlock the screen. Slide left to access camera directly.

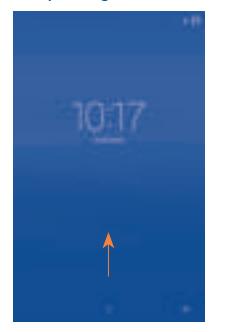

### **1.3.5 Personalize your Home screen**

#### **Add**

You may touch and hold a folder, an application or a widget to activate the Move mode, and drag the item to any Home screen as you prefer.

### **Reposition**

Touch and hold the item to be repositioned to activate the Move mode, drag the item to the desired position and then release. You can move items both on the Home screen and the Favorite tray. Hold the icon on the left or right edge of the screen to drag the item to another Home screen.

#### **Remove**

Touch and hold the item to be removed to activate the Move mode, drag the item up to the top of **" "**, and release after the item turns red.

### **Create folders**

To improve the organization of items (shortcuts or applications) on the Home screen, you can add them to a folder by stacking one item on top of another.

### **Wallpaper customization**

Touch and hold a space place on Home screen, then touch Wallpaper to customize wallpaper.

### **1.3.6 Volume adjustment**

### **Using volume key**

Press **Volume** key to adjust the volume. To activate the Silent mode, press the **Volume down** key until the tablet silent.

#### **Using Settings menu**

Drag down the status bar to open the quick setting panel and touch to enter **Settings**, then touch **Sound**. Now you can set the volume of media, notification, system and etc. to your preference.

## **2 Text input**

### **2.1 Using Onscreen Keyboard**

### **Onscreen Keyboard settings**

- Touch **all apps** from the Home screen, select **Settings\ Language&input**, touch **Current Keyboard** to select **Swiftkey keyboard**;
- Touch **all apps** from the Home screen, select **Settings Language&input**, touch **SwiftKey Keyboard**, a series of settings are available for your selection.

### **2.2 Swift key**

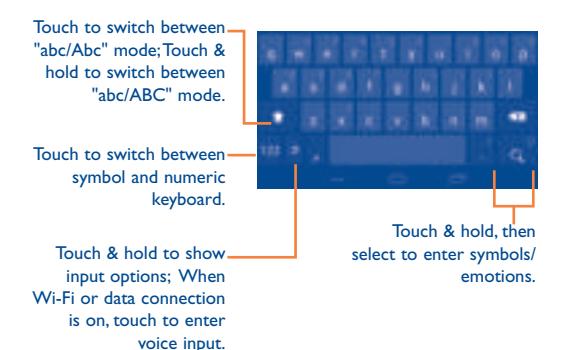

### **2.3 Text editing**

You can edit the text you have entered.

- Touch and hold or double-tap within the text you would like to edit.
- Drag the tabs to change the high-lighted selection.
- Following options will show: Select all, Cut **...** , Copy **...** , Paste .

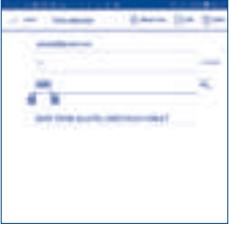

#### **You can also insert new text**

- Touch where you want to type, or touch and hold a blank space, the cursor will blink and the tab will show. Drag the tab to move the cursor.
- If you have selected any text, touch the tab to show **PASTE** icon which allows you to paste any text you have previously copied.

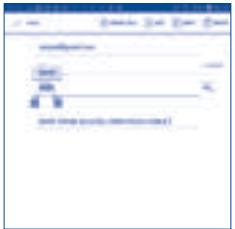

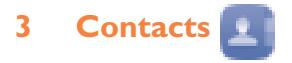

**Contacts** enables quick and easy access to the contact you want to reach. You can view and create contacts on your tablet and synchronize these with your Gmail contacts or other applications.

### **3.1 Consult your contacts**

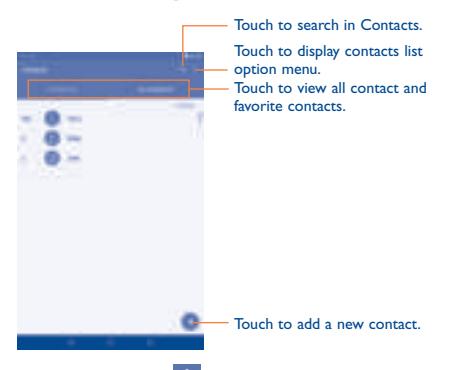

Touch the **Menu** key  $\cdot$  to display contacts list option menu.

Following actions are enabled:

- • **Delete contact** Delete unwanted contacts.
- • **Contacts to display** Touch to display all the contacts or the customize contacts list.
- **Import/export** Import or export contacts between tablet, microSD card and internal storage.
- **Groups** Touch to display the groups contacts.
- • **Accounts** Manage the synchronization settings for different accounts.
- **Settings** Set contacts' display mode.
- • **Share visible contacts** Share visible with other contacts.

### **3.2 Managing contact groups**

The contact group helps you to improve the organization of your contacts. You can add, and view groups in the **Groups** screen.

Touch the **Groups** to view local groups. To create a new group, touch the icon  $\frac{dS_1}{d}$ , enter the group's name and touch **DONE** to confirm. If you have added accounts to your tablet, touch the **Groups** to view groups in accounts.

### **3.3 Adding a contact**

Touch the icon **in the contact list to create a new contact**.

You are required to enter the contact's name and other contact information. By scrolling up and down the screen, you can move from one field to another easily.

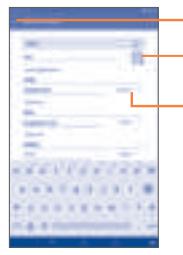

Touch to save.

Touch to select a picture for the contact.

Touch to unfold the other predefined labels of this category.

If you want to add more information, touch **ADD ANOTHER FIELD** to add a new category.

When finished, touch  $\vee$  to save.

To exit without saving, you can touch the **Menu** key **a**nd select **Discard changes**.

#### **Add to/remove from Favorites**

To add a contact to Favorites, you can touch a contact to view details then touch  $\frac{1}{\sqrt{2}}$  to add the contact to Favorites (the star will turn grey in color).

To remove a contact from favorites, touch the grey star  $\triangle$  on contact details screen.

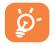

Only device contacts can be added to Favorites.

### **3.4 Editing your contacts**

To edit contact information, touch to choose the contact, then touch on top of the screen, When finished, touch **DONE**.

#### **Delete a contact**

To delete a contact, touch the **Menu** key **:** and select **Delete contact** from ALL CONTACTS screen.

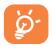

 The contact you have deleted will also be removed from other applications on the tablet or web the next time you synchronize your tablet.

### **3.5 Contacts importing, exporting and sharing**

This tablet enables you to import or export contacts between tablet and microSD card.

From Contacts screen, touch **the state of open options menu, touch Import export** to import/export contacts from/to Tablet, Internal storage or accounts.

You can import/export a single contact or multi contacts from/to Tablet, USB storage or Accounts. Follow the instructions and tap the checkbox beside the contact you want to import/export, and touch **OK** to confirm.

You can share a single contact or contacts with others by sending the contact's vCard to them via Bluetooth, Gmail, etc.

Touch a contact you want to share, touch the **Menu** key **R**, and select **Share** from contact details screen, then select the application to perform this action.

### **3.6 Accounts**

Contacts, data or other information can be synchronized from multiple accounts, depending on the applications installed on your tablet.

To add an account, tap  $\Theta$  from the notification panel to open the quick settings panel, and touch **to t** to enter **Settings**, then touch **Accounts** > **Add account**.

You are required to select the kind of account you are adding, like Google, Email, etc.

As with other account set-ups, you need to enter detailed information, like user name, password, etc.

You can remove an account to delete it and all associated information from the tablet. Open the **Settings** screen, touch the account you want to delete, touch the **Menu** key **A** and select **Remove account**, then confirm.

#### **Turn on/off the sync & Auto-sync**

Touch an account to enter the Sync screen, slide the switch  $\bullet$  to turn on/off the account's sync. When activated, all changes to information on the tablet or online will be automatically synchronized to each other.

### **Sync manually**

You can also synchronize an account manually on **Accounts** screen, touch an account in the list, then touch the **Menu** key **a**nd select **Sync now**.

## **4 Email**

### 4.1 **Gmail/Email**

The first time you set up your tablet, you can select to use an existing Gmail or to create a new Email account.

## **4.1.1 Gmail**

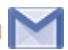

As Google's web-based email service, Gmail is configured when you first set up your tablet. Gmail on your tablet can be automatically synchronized with your Gmail account on the web. Unlike other kinds of email accounts, each message and its replies in Gmail are grouped in your inbox as a single conversation; all emails are organized by labels instead of folders.

### **To create and send emails**

- Touch the icon  $\left( f \right)$  from Inbox screen.
- Enter recipient(s) email address(es) in the To field.
- If necessary, touch  $\vee$  (Cc/Bcc) to add a copy or a blind copy of the message.
- Enter the subject and the content of the message.
- Touch  $\boxed{\infty}$  to add an attachment.
- $\cdot$  Finally, touch  $\triangleright$  to send .
- If you do not want to send the mail right away, touch  $\frac{1}{2}$  and then select **Save draft** to save a copy.
- If you don't want to send or save the mail, you can touch the Menu key **and then select Discard.**

To add a signature to emails, touch the icon  $\equiv$ , then select **Settings**, touch an account, then touch **Signature**. Touch **OK** after entering the signature.

#### **To receive and read your emails**

When a new email arrives, you will be notified by a ringtone or vibration, and an icon will appear on Status bar.

Touch and drag down the Status bar to display the **Notification panel**, touch the new email to view it. Or you can also access the Gmail Inbox label and touch the new mail to read it.

You can search for an email by sender, receiver, subject, etc.

- Touch the icon  $\bigcap$  from **Primary** screen.
- Enter the keyword you want to search for in the searching box and touch in the soft keyboard.

#### **To reply or forward emails**

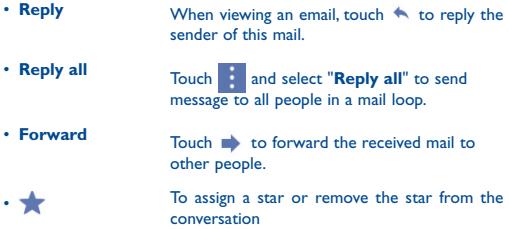

### **Managing Gmails by Labels**

To conveniently manage conversations and messages, you can organize them using a Label.

To label a conversation when reading a conversation's messages, touch the icon  $\blacksquare$  and select the label to assign to the conversation.

To view conversations by labels when viewing your Primary or another conversation list, touch  $\Box$ , then touch a label to view a list of conversations with that label.

Touch **Primary** to select an email to generate the following options:

• Touch to archive the email message. To display the archived messages, you can touch in **Primary** screen then touch **All mail**.

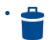

Touch to delete the email message.

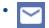

Touch to mark an email message as read or unread.

### **Gmail settings**

To manage Gmail settings, touch the icon , then select **Settings**,

### **General settings**

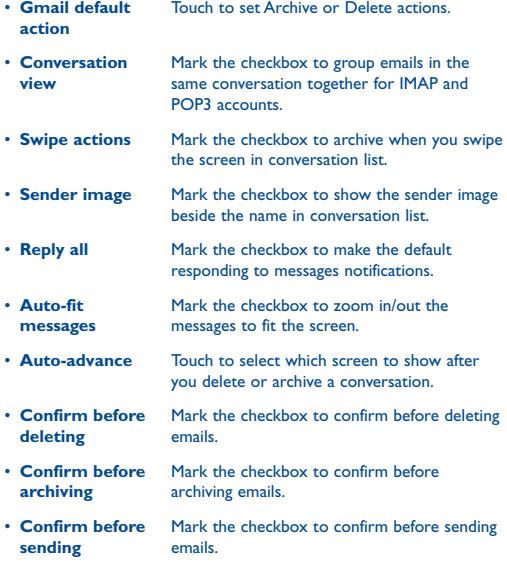

Touch an account, the following settings will show:

- **Inbox type** To set this inbox as the default one or priority one.
- • **Inbox categories** Touch to mark the checkbox to show/hide in the inbox screen.
- • **Notifications** Select to activate notification when a new email arrives.
- **Inhox sound** Touch to mark the checkbox to activated/ disable label notifications. When this function is on, you can set the notify ringtone and mark the checkbox to activated/disable Notify for every message.
- **Signature** To add a signature text to the end of each mail you send.
- • **Vacation responder** Touch to set automatic reply.
- **Sync Gmail** Touch to turn on/off Gmail sync.
- • **Days of mail to sync** Touch to set the duration of days for mail sync.
- **Manage labels** Touch to open the Label screen, where you can manage synchronization and notifications.
- • **Download attachments** Mark the checkbox to auto download attachments to recent messages via Wi-Fi.
- **Images** Touch to select whether to ask before showing a image beside name in conversation list.
# **4.1.2 Email**

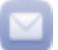

Besides your Gmail account, you can also set up external POP3, IMAP, or EXCHANGE email accounts in your tablet.

To access this function, touch **Email** from Home screen.

An email wizard will guide you through the steps to set up an email account.

- Enter the email address and password of the account you want to set up.
- Touch **Next**. If the account you entered is not provided by your service provider in the device, you will be prompted to go to the email account settings screen to enter settings manually. Or you can touch **Manual setup** to directly enter the incoming and outgoing settings for the email account you are setting up.
- Enter the account name and display name in outgoing emails.
- To add another email account, you can touch **Menu** key and **Settings. Touch ADD ACCOUNT** on the right of the title to create.

#### **To create and send emails**

- Touch the icon  $\epsilon$  from Inbox screen.
- • Enter recipient(s) email address(es) in **To** field.
- If necessary, touch  $\vee$  > **Cc/Bcc** to add a copy or a blind copy to the message.
- Enter the subject and the content of the message.
- Touch  $\left| \right|$  to add an attachment.
- Finally, touch **to send**.
- If you do not want to send the mail right away, you can touch **Menu**

key **and Save draft** or touch **Back** key to save a copy.

## **4.2 Hangouts**

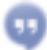

Google's instant messaging service, Hangouts lets you communicate with your friends whenever they are connected to this service.

To access this feature and sign in, touch **Apps** from the Home screen, then touch **Hangouts**. All friends added by using Hangouts from the web or tablet will be displayed in your friends list.

To sign out, touch the **Menu** key from Friends list to display options, then select **Settings** > touch your Google account > **Sign out**.

## **4.2.1 Chatting with your friends**

To start a chat, touch the name of a friend in your Friends list, then enter your message and finally touch  $\Box$ .

You can invite other friends to join in a group chat by touching the **Menu** key and selecting **New group Hangout** and then selecting the friend you want to add.

## **5 Calendar & Time**

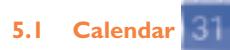

Use Calendar to keep track of important meetings, appointments, etc.

## **5.1.1 Multi-mode view**

You can display the Calendar in daily, weekly, monthly, or Schedule view.  $\cdot$  Touch **Menu**  $\equiv$   $>$  **Month, Week** or **Agenda** label to change your Calendar view. Touch the icon  $\frac{1}{|2R|}$  to return to Today's view.

### **5.1.2 To create new events**

You can add new events from any Calendar view.

- Touch the icon to access new event edit screen.
- Fill in all required information for this new event. If it is a whole-day event, you can select **All-day**.
- • When finished, touch **SAVE** from the top of the screen.

To quickly create an event from Week view screen, touch an empty spot, then touch  $\pm$  to enter the event details screen of the time you have previously selected. Or you can also touch the empty spot to select the target area , and tap again to create the new event.

### **5.1.3 To delete or edit an event**

- To delete or edit an event, touch the event to enter details screen, touch the icon  $\sim$  to edit the event.
- After entering the edit screen, touch **DELETE** to delete the event.

## **5.1.4 Event reminder**

If a reminder is set for an event, the upcoming event icon  $\boxed{1}$  will appear on Status bar as a notification when the reminder time arrives.

Touch and drag down the status bar to open the notification panel, touch event name to view Calendar notification list.

Important options by touching the  $\equiv$  **Menu** key from Calendar main screen:

- • **Search** To search in the calendar.
- **Events** Mark the checkbox to show or hide the events.
- **Birthdays** Mark the checkbox to show or hide the Birthdays.
- **Holidays** Mark the checkbox to show or hide the Holidays.
- **Settings** To make a series of Calendar settings.
- • **Help & feedback**

• 

Touch to get some help and feedback.

# **5.2 Clock**

**Clock** application includes four applications – **World clock**, **Alarm**, **Timer** and **Countdown**.

Touch  $\circledR$  to add or set an alarm.

### **5.2.1 To set an alarm**

From **Clock** screen, touch (1) to enter **Alarm** screen, touch to add a new alarm. Set hour and minute on the clock, and touch **OK** to confirm. Following options will show:

- • **Label** Touch to set a name for the alarm.
- **Repeat** Touch to select days you want alarm to work.
- • Touch to select a ringtone for the alarm.

Touch to delete the selected alarm.

## **5.2.2 To adjust alarm settings**

Touch the **Menu** from **Alarm** screen and touch **Settings**. The following options can now be adjusted:

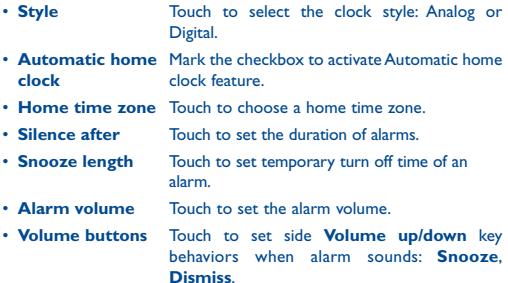

# **6 Getting connected**

To connect to the Internet with this tablet, whichever is most convenient.

## **6.1 Connecting to the Internet**

## **6.1.1 Wi-Fi**

Using Wi-Fi, you can connect to the Internet when your tablet is within range of a wireless network. Wi-Fi can be used on your tablet.

#### **To turn Wi-Fi on and connect to a wireless network**

- Touch **Follon** quick settings panel to go to **Settings**.
- Touch **Wi-Fi**, and slide the switch **beside Wi-Fi** to turn on/off Wi-Fi.
- • Touch **Wi-Fi**, the detailed information of detected Wi-Fi networks is displayed in the Wi-Fi networks section.
- Touch a Wi-Fi network to connect. If the network you selected is secured, you are required to enter a password or other credentials (you may contact your network operator for details). When finished, touch **Connect**.

#### **To activate notification when a new network is detected**

When Wi-Fi is on and the network notification is activated, the will appear on the status bar whenever the tablet detects an available wireless network within range. The following steps activate the notification function when Wi-Fi is on:

- Drag down notification panel, and touch **the station of the Cuick settings** panel, then touch **to to** access **Settings**.
- • Touch **Wi-Fi**. Then touch the **Menu** key and select **Advanced** from Wi-Fi screen.
- Slide the switch **besides Network notification** to activate/ deactivate this function.

#### **To add a Wi-Fi network**

When Wi-Fi is on, you may add new Wi-Fi networks according to your preference.

• Drag down notification panel, and touch  $\bullet$  to switch to Quick settings panel, then touch **to** to access **Settings**.

- Touch **Wi-Fi**, and then touch  $\mathbf{F}$  > **Add network**.
- Enter the name of the network and any required network information, then touch **Save**.

When successfully connected, your tablet will be connected automatically the next time you are within range of this network.

#### **To forget a Wi-Fi network**

The following steps prevent automatic connections to networks which you no longer wish to use.

- Turn on Wi-Fi, if it is off.
- In the Wi-Fi screen, touch the name of the connected network.
- • Touch **FORGET** in the dialogue.

## **6.2 Browser**

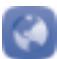

Use Browser, you can enjoy surfing the Web.

To access this function, touch Browser icon **from** the home screen.

#### **To go to a web page**

On Browser screen, touch the URL box at the top, enter the address of the web page, then touch  $\Theta$  to confirm.

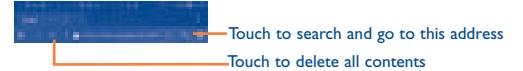

#### **To set home page**

- Touch the **Menu** key **the from Browser screen to display option** menu, touch **Settings\General\Set homepage**.
- Choose a page or most visited website as your home page.
- If you choose **Other**, enter the URL of the website you want to set as your home page, touch **OK** to confirm.

## **6.2.1 Viewing web pages**

When opening a website, you can navigate on web pages by sliding your finger on the screen in any direction to locate the information you want to view.

#### **To zoom in/out of a web page**

Pinch/Spread your finger on the screen to zoom out/in of the web page.

To quickly zoom into a section of a web page, double-tap on the section you want to view. To return to normal zoom level, double-tap again.

#### **To find text on a web page**

- Touch the **Menu** key **i** from web page screen, then select **Find on page**.
- Enter the text or phrase you want to find.
- The matching characters will be highlighted on the screen, and subsequent matches will be boxed.
- Touch the up or down arrow to switch to the previous or next matching items.
- When finished, you can touch **or the Back** key to close the search bar.

#### **Further operations for the text on a web page**

You can copy, share or search the text from a web page:

- Touch and hold the text to highlight the text.
- Move the two tabs to select the text.
- Touch **SELECT ALL** to select all words in this web screen.
- Touch  $\left\| \Xi \right\|$  to copy the selected text.
- When finished, touch or the **Back** key to deactivate the mode.

#### **To open new window/switch between windows**

Multiple windows can be opened at the same time for your convenience.

- Touch to open a new window.
- To close a window, touch  $\times$  on the window you want to close.

#### **Other options:**

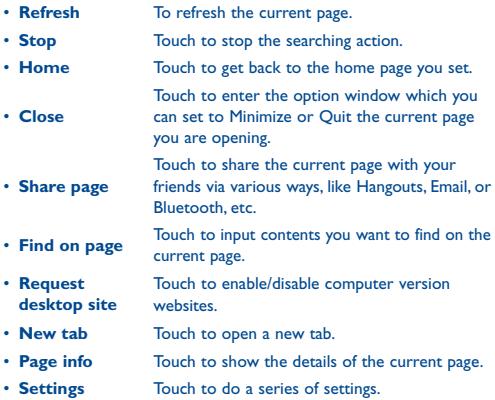

### **6.2.2 Manage links, history and downloads**

**To manage a link, address displayed on a web page**

• **Link** Touch the link to open the web page.

Touch and hold the link to open options for further operation, like open in new tab, save link, or copy link URL, etc.

• **Address** Touch to open Google Maps and locate the address.

#### **To view Browser history**

• Touch the icon **\*** from Browser screen, then touch the **History** to view the history pages.

#### **To download a web application/view your downloads**

Before downloading a web application, you need to enable your tablet to install web applications (touch the **Menu** key from the Home screen, then touch **Settings\Security**, mark the checkbox of **Unknown sources**, finally touch **OK** to confirm).

To download an item, touch the item or the link you want to download. To view items you have downloaded, touch the application **Downloads**.

#### **Manage bookmarks**

#### **To bookmark a web page**

- Open the web page you want to bookmark.
- Touch the star  $\frac{1}{2}$  on the right of link.
- Enter the name and the location if needed and touch OK to confirm.

#### **To open a bookmark**

- Touch the icon **\*** to enter the **Bookmarks** screen.
- Touch the bookmark you want to open.
- You can also touch and hold to display the options screen, then touch **Open** or **Open in new tab.**

#### **To edit a bookmark**

- Touch the icon **\*** to enter the **Bookmarks** screen.
- Touch and hold the bookmark you want to edit.
- • Touch **Edit bookmark**, and input your changes.
- • When finished, touch **OK** to confirm.

#### **Touch and hold a bookmark in the bookmark list to view these additional options:**

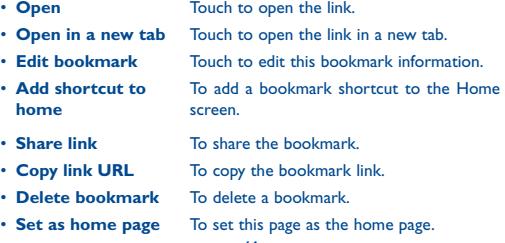

## **6.2.3 Settings**

A series of settings are available for your adjustment. To access Browser settings, touch **Following** from Browser screen, and select **Settings**.

#### **General**

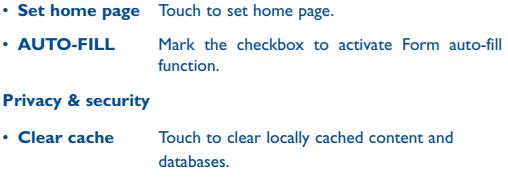

• **Clear history** Touch to clear the browser history.

- **Show security** Mark the checkbox to show warning if there is **warnings** a problem with a site's security.
- **Accept cookies** Mark to allow sites to save and read cookie data.
- • **Clear all cookie**  Touch to clear all browser cookies. **data**
- • **Remember form data** Mark the checkbox to remember data in forms for later use.
- • **Clear form data** Touch to clear all the saved form data.
- **Enable location** Mark the checkbox to allow sites to request access to your location.
- • **Clear location access** Touch to clear location access for all websites.

#### **Accessibility**

- **Text scaling** Slide to change the size of the text display.
- • **Minimum font**  Slide to change the minimum font size. **size**

#### **Advanced**

**ins**

- • **Set search engine** Touch to select a search engine.
- • **Open in background** Mark the checkbox to open new tabs behind the current one.
- • **Enable JavaScript** Mark the checkbox to enable lavaScript.
- **Enable plug-** Mark the checkbox to enable plug-ins.
- • **Website settings** Touch to view advanced settings for individual websites.
- **Open pages** Mark the checkbox to open web pages zoomed out **in overview** in an overview.
- • **Auto-fit pages** Mark the checkbox to format web pages to fit the screen.
- **Block pop-ups** Mark the checkbox to prevent pop-up windows.
- **Text encoding** Touch to select the character-encoding standard.
- • **Reset to default** Touch to clear all browser data and to reset all settings to default.

#### **Bandwidth management**

• Search result Touch to enable/disable browser to preload search **preloading** results in the background.

- • **Web page preloading** Touch to enable/disable browser to preload the linked web pages in the background.
- • **Load images** Mark the checkbox to display images on web pages.

#### **Labs**

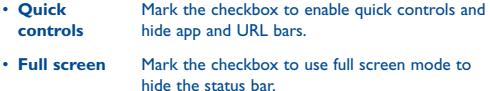

## **6.3 Connecting to Bluetooth devices**

Bluetooth is a short-range wireless communication technology that you can use to exchange data, or connect to other Bluetooth devices for various uses.

To access this function, drag down the status bar to open the quick setting panel and touch **on** to access **Settings**. Then touch **Bluetooth**, your device and other available ones will display on the screen.

#### **To turn on Bluetooth**

- • Touch **Settings** in the home screen.
- Touch to activate/deactivate Bluetooth function.

To make your tablet more recognizable, you can change your tablet name which is visible to others.

- Touch **b** and select **Rename tablet**.
- • Enter a name, and touch **Rename** to confirm.

#### **To make device visible**

- • Turn on **Bluetooth**.
- Touch your device to make it visible or invisible.

#### **To pair/connect your tablet with a Bluetooth device**

To exchange data with another device, you need to turn Bluetooth on and pair your tablet with the Bluetooth device with which you want to exchange data.

• Drag down notification panel, and touch  $\bullet$  to switch to Quick settings

panel, then touch to access **Settings**.

- • Turn on **Bluetooth**, your tablet will searching the available devices automatically.
- Touch a Bluetooth device you want to be paired with in the list.
- • A dialogue will pop-up, touch **PAIR** to confirm.
- If the pairing is successful, your tablet connects to the device.

#### **To disconnect/unpair from a Bluetooth device**

- Touch the Settings icon  $\bullet$  beside the device you want to unpair.
- • Touch **FORGET** to confirm.

## **6.4 Connecting to a computer**

With the USB cable, you can transfer media files and other files between microSD card/internal storage and computer.

Before using MTP or PTP you should firstly mark **USB debugging**.

• To access this function, touch **Settings\About tablet**, then touch **Build number** 7 times. Now you may touch **Settings\Developer options\USB debugging**.

#### **To connect/disconnect your tablet to/from the computer:**

- Use the USB cable that came with your tablet to connect the tablet to a USB port on your computer. You will receive a notification that the USB is connected as a media device.
- If you use MTP or PTP, your tablet will be automatically connected.

To disconnect (from mass storage):

• Unmount the microSD card on your computer.

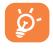

 For the operating system Windows XP or lower, you should download and install Windows Media Player 11 on your computer from the following link: http://windows.microsoft. com/zh-CN/windows/download-windows-media-player.

To locate the data you have transferred or downloaded in the internal storage, touch **File Manager**, all data you have downloaded is stored in **File Manager**, where you can view media files (videos, photos, music and others), rename files, install applications into your tablet, etc.

#### **To format a microSD card**

- Drag down status bar to open quick setting panel and touch  $\overrightarrow{60}$  to access **Settings**.
- • Touch **Storage.**
- • Touch **Erase SD card**. On the screen a popup warns you that formatting the micro SD card will lose all data on the card, touch **Erase SD card**.

## **6.5 Connecting to virtual private networks**

Virtual private networks (VPNs) allow you to connect to the resources inside a secured local network from outside that network. VPNs are commonly deployed by corporations, schools, and other institutions so that their users can access local network resources when not inside that network, or when connected to a wireless network.

#### **To add a VPN**

- • Touch **Apps** from the home screen, then touch **Settings**.
- Touch **More...\VPN** and then touch
- In the screen that opens, follow the instructions from your network administrator to configure each component of the VPN settings.
- • Touch **Save**.

The VPN is added to the list on the VPN settings screen.

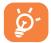

Before adding a VPN, you should set a lock screen pattern, PIN code or password for your tablet.

#### **To connect/disconnect to a VPN**

To connect to a VPN:

- • Touch **Apps** from the home screen, then touch **Settings**.
- • Touch **More...\VPN**.
- VPNs you have added are listed; touch the VPN you want to connect with.
- In the dialogue that opens, enter any requested credentials and touch **Connect**.

To disconnect:

• Open the Notification panel and touch the resulting notification for the VPN disconnection.

#### **To edit/delete a VPN**

To edit a VPN:

- • Touch the **Menu** key from the home screen, then touch **Settings**.
- • Touch **More...\VPN**.
- • VPNs you have added are listed; touch & hold the VPN you want to edit.
- • Touch **Edit profile**.
- • After finished, touch **Save**.

To delete:

• Touch and hold the VPN you want to delete, in the dialogue that opens, touch **Delete profile**.

# **7 Google Play Store (1)**

Google Play Store is an online software store, where you can download and install applications and games to your Android Powered Tablet.

To open Google Play Store:

- Touch **Play Store** from home screen.
- For the first time you access Play Store, a screen with terms of service pops up for your attention, touch **Accept** to continue.

Touch  $\equiv$ , then select **Help** & **Feedback** to enter Google Play Store help page for more information about this function.

## **7.1 Locate the item you want to download and install**

Google Play Store home page provides several ways to find applications. It show apps and games in categorized listings.

Touch **APPS** to enter the Apps Categories screen.

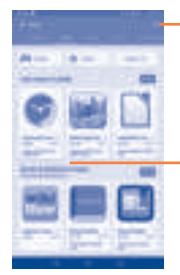

Touch to search in **Google Play Store**.

Slide up and down to see all categories.

Touch a category on Google Play Store screen to browse its contents. You can also select a subcategory if there is any. Within each category you can select to view items sorted by Top free, Top new free, Trending, etc.

Touch Back key to return to the previous screen.

(1) Depending on your country and operator.

## **7.2 Download and install**

#### **To download & install:**

- Navigate to the item you want to download, and select to enter the details screen from which you can read its description, overall rating or comments, view developer's information, etc.
- Touch **INSTALL** to preview the functions and data the application can access on your tablet if you install it.
- • Touch **ACCEPT**.
- The progress of the download will show on the details screen, touch  $\times$  to stop downloading the item. You can also access this screen through Notification panel.
- After download and installation have finished, you will see a notification icon  $\overline{\mathbf{t}}$  on the status bar.

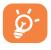

 Be especially cautious with applications that have access to many functions or to a significant amount of your data. Once you accept, you are responsible for results of using this item on your tablet.

#### **To open the application you have downloaded:**

- On Google Play Store screen, touch  $\equiv$  and select **My apps**.
- • Touch the installed application in the list, then touch **OPEN**.

#### **To buy an application(1)**

On **Google Play Store**, some applications are labeled as free, while some of them are to be paid for before downloading and installing.

- Touch the application you want to buy.
- Touch the price on the up-right of the screen to preview the functions and data the application can access on your tablet if you install it.
- • Touch **Continue** to confirm.
- When making your first purchase, you are required to input your credit card information and to log into Google payment and billing service.
- • If your account has multiple credit card accounts, select one to proceed.
- Select the Terms of service link and read the document. When finished, touch **Back** key.
- $(1)$  Google Paid applications may not be available to users in some countries.
- Mark the checkbox if you agree with the terms of service.
- • Touch **Buy now** at the bottom of the screen.

When finished, Android downloads the application.

#### **To request a refund**

If you are not satisfied with the application, you can ask for a refund within 15 minutes of the purchase. Your credit card will not be charged and the application will be removed. If you change your mind, you can install the application again, but you will not be able to request a refund.

- $\cdot$  Touch  $\equiv$  and select **My apps** from Google Play Store screen.
- Touch the application that you want to uninstall and refund.
- • Touch **Refund** to uninstall the application and refund. If the button becomes **Uninstall**, your trial period has expired.
- In the survey form, select the answer that best matches your reason, and touch **OK**.

## **7.3 Manage your downloads**

After you downloaded and installed an application, the following further operations are available for your selection.

#### **View**

On Google Play Store screen, touch  $\equiv$  and select **My apps.** 

#### **Uninstall**

On Google Play Store screen, touch  $\equiv$  and select **My apps**. Touch the application you want to uninstall to enter the details screen, touch **UNINSTALL** and finally touch **OK** to confirm.

#### **Refund**

On Google Play Store screen, touch  $\equiv$  and select **My apps**. Touch the application you want to uninstall for a refund, touch **Refund**, and finally touch **OK** to confirm.

#### **Update notification**

On Google Play Store screen, touch  $\equiv$  and select **My apps**. Touch  $\equiv$ and select **Settings**, mark **App updates available** to enable update notification.

#### **Auto update**

To auto update all installed applications, touch  $\equiv$  and select **My apps** from Google Play Store screen. Touch  $\equiv$  and select **Settings\Autoupdate apps** to enable this function.

#### **Reviews**

Open the details screen for an application, touch the stars **that the stars** to award and input comments, touch **OK** to confirm.

#### **Flag**

You can report an inappropriate application to Google Play Store by flagging it. Open the details screen for the application, scroll to the bottom and touch **Flag as inappropriate**, enter the reason and finally touch **Submit**.

# **8 Multimedia applications**

# **8.1 Camera**

Your tablet is fitted with a Camera for taking photos and shooting videos.

Before using the Camera, please be sure to open the protective lens cover to avoid it affecting your picture quality.

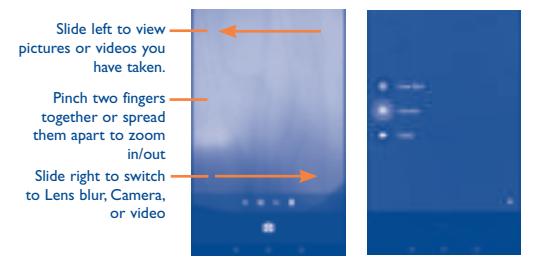

#### **To take a picture**

The screen acts as the viewfinder. First position the object or landscape in the viewfinder, touch  $\|\cdot\|$  icon to take the picture which will be automatically saved.

#### **To shoot a video**

First position the object or landscape in the viewfinder, and touch icon to start recording. Touch  $\blacksquare$  to save the video.

#### **Further operations when viewing a picture/video you have taken**

- Touch the icons below the screen to share and delete the photo or video you have taken.
- • Touch the photo icon to access **Gallery**.

## **8.1.1 Settings in framing mode**

#### **Rear camera shooting mode**

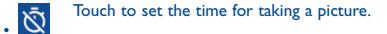

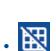

Touch to turn on Grid mode.

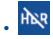

Touch to turn on the HDR mode.

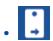

Touch to switch to front camera.

#### **Front camera shooting mode**

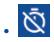

Touch to set the time for taking a picture.

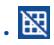

Touch to turn on Grid mode.

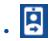

Touch to switch to rear camera.

# **8.2 Gallery**

Gallery acts as a media player for you to view photos and playback videos. In addition, a set of further operations to pictures and videos are available for your choice.

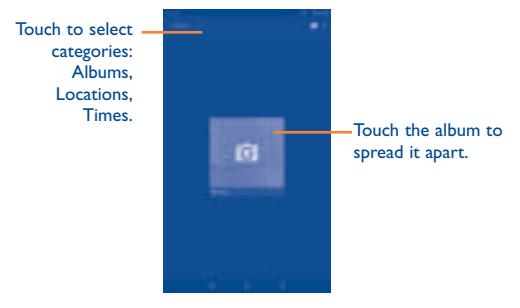

#### **To view a picture/play a video**

Pictures and videos are displayed by albums in **Gallery**.

- Touch an album and all pictures or videos will spread the screen.
- Touch the picture/video directly to view or play it.
- Slide left/right to view previous or next pictures/videos.

#### **Working with pictures**

You can work with pictures by editing them, sharing them with friends, setting them as contact photo or wallpaper, etc.

Touch **i** and select **Edit** to enter the edit screen.

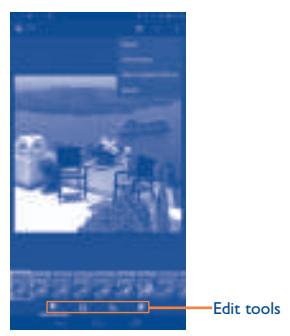

- • Touch **Save** to save the modified picture.
- Touch  $\bigcirc$  to undo the previous modification.
- Touch  $\rightarrow$  to redo the previous modification.

#### **Batch operation**

Gallery provides a multi- select function, so that you can work with pictures/videos in batches.

Open the main Gallery window or an album, touch  $\mathbf{a}$  and select **Select album** or **Select item** to activate batch operation mode (you can also touch and hold one album/picture), then touch albums/pictures you want to work on. Touch **in** icon to delete selected ones. Touch to share selected ones.

## **8.3 YouTube**

YouTube is an online video-sharing service where the user can download, share and view videos. It supports a streaming function that allows you to start watching videos almost as soon as they begin downloading from the Internet.

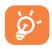

As an online video service, your tablet must have a network connection to access YouTube.

All videos in YouTube are grouped into several categories, Popular on You Tube, Music, Sports, Gaming, News etc.

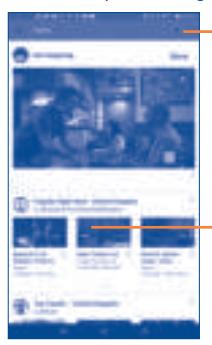

Touch to search for a video.

Touch to play the video and to show more information.

Touching and selecting **Settings** from YouTube screen, allows you to set General settings and Search settings for YouTube. For details about these features, please visit the YouTube website: www.YouTube.com.

## **8.3.1 Watch videos**

Touch a video to play it. In the Playing screen, you can view information and video comments, and also browse links to related videos. You can also rate, share, label as favorite, create a new playlist, etc. from this screen.

To exit video playing screen, touch **Back** key to return to the video list.

## **8.4 Video Player**

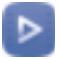

**Video player** is a small built-in video player that lists all your videos.

Touch an item from the list to play. While playing, use Pause icon as required, touch a point on the timeline to jump to and play from.

# **8.5 Music**

The Google Play Music app lets you browse, shop, and play back songs purchased from Google Play as well as songs you have loaded from your own music library. The music you choose is automatically stored in your Google Play Music library and instantly ready to play via streaming or download.

You will find eight categories in which all songs are classified: All, Favorite, Folder, Artist, Album, Genre, Recently added and Playlists. Touch the Menu key and select **Scan media** to scan songs.

## **8.5.1 Playing music**

Touch a category and then select a song to play it.

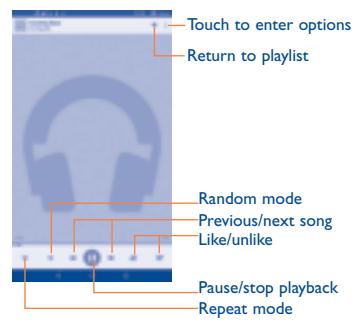

Touch  $\frac{1}{2}$  to play the current playlist in shuffle mode (tracks are played in random order).

Touch  $\overline{\mathsf{Id}}$  to skip to the previous track in the album, playlist, or shuffle. Touch to pause/resume playback.

Touch  $\blacksquare$  to skip to the next track in the album, playlist, or shuffle.

Touch  $\pm$  to select repeat mode: Repeating all songs, Repeating current song, or Repeat is off.

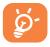

While playing songs with Play Music, the pause, play or skip operations are still available even if the screen is locked. When a song is playing for more than 5 seconds, touch  $\mathbf{14}$  to restart

the current song; if the playing time is within 5 seconds, touch  $\mathsf{I}\P$  to play the previous song in the playlist.

### **8.5.2 Working with playlist**

Playlists allow you to conveniently organize all songs stored in the SD card or internal storage.

You can create a new playlist, add a song to the list, and delete or rename a playlist.

#### **To create a playlist**

Touch  $\begin{vmatrix} 1 \\ 2 \end{vmatrix}$  > Add to playlist > <playlist name>.

#### **To delete a playlist**

Touch to show the menu, then touch **Delete**.

#### **To rename a playlist**

Touch to show the menu, then touch **Edit playlist**.

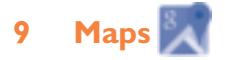

## **9.1 Get My Location**

## **9.1.1 Choose a data source to decide My Location**

Drag down the status bar to open quick setting panel and touch  $\{ \bullet \}$  to access **Settings**, touch **Location**.

- Touch the switch  $\bullet$  at the title bar to enable location services.
- Touch Mode>Device only to set GPS as My Location data source.

### **9.1.2 Open Google Maps and view My Location**

Touch Apps, then touch **Maps** to enter Google maps screen.

Touch  $\circledcirc$  icon on the map to view **My Location**.

The map will then center on a blue dot with a blue circle around. Your actual position is within the blue circle.

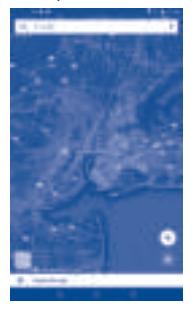

To move the map, drag the map with your finger.

To zoom in and out of a map, pinch or spread your fingers, or you can also zoom in by double-tapping a location on screen.

To clear the map history, touch  $\blacksquare$  on top left of the maps screen, then select **Settings**, select **Maps history**, then touch  $\times$ .

## **9.2 Search for a location**

While viewing a map, touch the Google search bar to activate search function.

In the search bar enter an address, a city or a local business.

Touch the search icon to search, and in a while your search results will appear on the map as red dots. You can touch one to show a label.

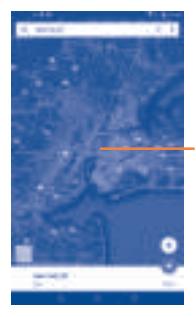

Touch to show more information

## **9.3 Star a location**

Just like bookmarking a web address on the Internet, you can star any position on the map for later use.

### **9.3.1 How to star (or unstar) a location**

Touch a location on a map.

Touch the address rectangle that opens.

Touch the blue star at the top of the screen to star the location. (Or touch a gold star to unstar that location.)

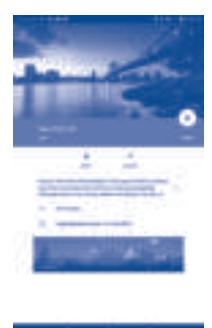

## **9.4 Get driving, public transportation or walking directions**

**9.4.1 Get suggested routes for your trip**

Touch icon **o** from Maps screen.

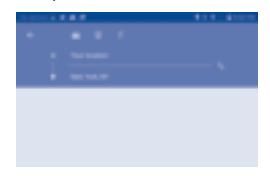

To edit your start point by one of the following methods:

- Touch My Location, then enter an address as the start point.
- Choose destination directly by selecting a starred item saved before, selecting an address from your contacts, or using search history.

Do likewise for your end point.

To reverse directions, touch **11**.

A couple of suggested routes will appear in a list. Touch any routes to view their respective detailed directions.

To get reverse directions for a route you've already made, simply open that route's directions window and touch  $\uparrow\downarrow$  . No need to enter your start point and end point again.

## **9.4.2 Preview suggested routes and decide on a route more preferable or feasible to you**

You can preview each turn in your route in Navigation, Satellite, and other views.

• Touch a left or right arrow to preview the next or previous leg of your route.

When selecting a more preferable or feasible route, distance and time will be the two most important factors for your evaluation. Distance and estimated time will be displayed at the top of the directions screen.

## **9.4.3 Search for locations along your route**

Please refer to "**9.3 Search for a location**" for detailed information.

## **9.5 Arrangement of Layers**

Layers allow you to view locations and additional information overlaid on the map. You can add multiple layers or remove only certain layers so you control exactly what information you want visible on the map at one time.

## **9.5.1 To view multiple layers**

Touch icon **for** from Maps screen. All available layers are listed (like Traffic, Satellite, etc.), select one to view.

### **9.5.2 To clear the maps history**

After you get directions or search on a map, you can clear the markers/ layers that have been drawn: touch  $\blacksquare$  and **Settings**, select **Maps history**, then touch  $\mathbb{X}$ .

# **10 Others**

## **10.1 Calculator**

With Calculator, you can solve many mathematical problems.

To access this function, touch **for** from Home screen and then touch .

Enter a number and the arithmetic operation to be performed, enter the second number, then touch "=" to display the result. Touch **DEL** to delete digits one by one, touch and hold **DEL** to delete all at one time.

## **10.2 File Manager**

To access this function, touch Apps **....** , and then touch

**File Manager** works with both external SD card and internal storage.

**File Manager** displays all data stored on both microSD card and internal storage, including applications, media files; videos, pictures or audios you have captured; other data transferred via Bluetooth, USB cable, etc.

When you download an application from PC to microSD card, you can locate the application on File Manager, then touch it to install it in your tablet.

File Manager allows you to perform and be really efficient with the following common operations: create (sub) folder, open folder/file, view, rename, move, copy, delete, play, share, etc.

## **10.3 Sound Recorder**

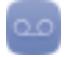

.

To access this function, touch **Follow** from Home screen and then touch

**Sound Recorder** allows you to record voice/sound for seconds/hours.

## **10.4 Other applications (1)**

The previous applications in this section are preinstalled on your tablet. To read a brief introduction of the preinstalled 3rd party applications, please refer to the leaflet provided with the tablet. You can also download thousands of 3rd party applications by going to Google Play Store on your tablet.

(1) Application availability depends on country and operator.

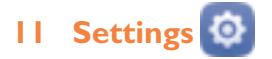

To access this function, touch  $\blacksquare$  from Home screen and touch  $\blacksquare$ to access **Settings**.

## **11.1 Wireless & networks**

### **11.1.1 Wi-Fi**

Using Wi-Fi you can now surf the Internet whenever you are in range of a wireless network. The only thing you have to do is to enter the **Wi-Fi** screen and configure an access point to connect your tablet to the wireless network.

For detailed instructions on using Wi-Fi, please refer to "**6.1.1 Wi-Fi**".

### **11.1.2 Bluetooth**

Bluetooth allows your tablet to exchange data (videos, images, music, etc.) in a small range with another Bluetooth supported device (tablet, computer, printer, headset, car kit, etc.).

For more information on Bluetooth, please refer to "**6.3 Connecting to Bluetooth devices**".

#### **11.1.3 Data usage**

You can choose a data usage cycle to view the statistics and related applications of used data by your tablet.

#### **11.1.4 Airplane mode**

Slide the switch to turn off **Airplane mode** in "more..." menu to simultaneously disable all wireless connections including Wi-Fi, Bluetooth and more.

### **11.1.5 VPN settings**

A mobile virtual private network (mobile VPN or mVPN) provides mobile devices with access to network resources and software applications on their home network, when they connect via other wireless or wired networks. Mobile VPNs are used in environments where workers need to keep application sessions open at all times. throughout the working day, as the user connects via various wireless networks, encounters gaps in coverage, or suspend-and-resumes their devices to preserve battery life. A conventional VPN cannot survive such events because the network tunnel is disrupted, causing applications to disconnect, time out, fail, or even the computing device itself to crash.

For more information on VPN, please refer to "**6.5 Connecting to virtual private networks**".

## **11.2 Device**

### **11.2.1 Display**

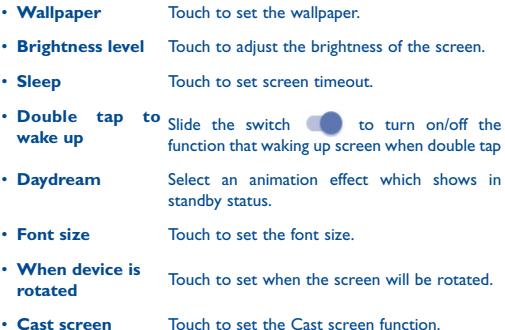
# **11.2.2 Sound & notification**

Use the Sound settings to configure volume and ringtones for different events and environments.

Sound & Notification Settings Overview

The sound settings menu allows you to configure the following options:

• **Sound** Set volume for ringtones, alarms, system features, etc. • **Headset mode** Slide the to turn on/off the Headset mode. • **Interruptions** Set your tablet's interruptions. • **Default notification Performance Set a tone for default tablet notifications.** • Other sounds Set a tone for dial pad, screen lock, etc. **Notification** • **When device is locked** When device is locked, set to show or not show notification content. • **App notifications** Tap to see all app notifications. • **Notification access** Tap to check notification access.

# **11.2.3 Storage**

Use these settings to monitor the total and available space on your tablet and on your microSD card; to manage your microSD card.

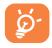

If a warning message comes up saying that tablet memory is limited, you are required to free up space by deleting some unwanted applications, downloaded files, etc.

# **11.2.4 Battery**

In battery management screen you can view the battery usage data since you last connected the tablet to a power source. The screen also shows your battery status and how long it has been used since last charging. Touch one category, then you can learn its specific power consumption.

# **11.2.5 Apps**

You use the Apps settings to view details about the applications installed on your tablet, to manage their data and force them to stop, and to set whether you want to permit installation of applications that you obtain from web sites and emails.

# **11.2.6 Users**

You can add user or profile in User setting screen, and also you can switch the users mode here.

# **11.3 Personal**

# **11.3.1 Location**

## **Use GPS to determine your location**

Check to use your tablet's global positioning system (GPS) satellite receiver to pinpoint your location within an accuracy as close as several meters ("street level"). To use Location-Based Services, you must first enable location services on your device:

- Select Settings, touch the switch  $\Box$  at the title bar to enable/ disable location services.
- Touch Mode > Device only to enable the GPS satellite.

The process of satellite and setting your tablet's precise location will require up to 5 minutes. You will need to stand clear view of the sky and avoid moving. After this, 20-40 seconds to identify your precise location.

# **11.3.2 Security**

#### **Func**

Slide  $\bullet$  to display shortcuts on your lock screen.

#### **Screen lock**

Touch to set a method to unlock screen.

#### **Palm and Tap**

Mark the checkbox to turn on the "Palm and Tap" function.

## **Owner information**

Touch to show the owner information on lock screen.

#### **Make passwords visible**

Slide  $\bullet$  to show passwords as you type.

# **Device administrators**

Touch to view or deactivate device administrators.

#### **Unknown sources**

Slide **to permit installation of applications that you obtain from web** sites, emails, or other locations other than Google Play Store.

To protect your tablet and personal data, download applications only from trusted sources, such as Google Play Store.

#### **Verify apps**

Mark the checkbox to disallow or warn before installing apps which may cause harm.

## **Storage type**

Touch to choose a storage type.

#### **Trusted credentials**

Touch to display trusted CA certificates.

## **Install from internal storage**

Touch to install certificates from internal Storage.

## **Clear credentials**

Touch to remove all certificates.

# **11.4 Accounts**

Use the settings to add, remove, and manage your Email and other supported accounts. You can also use these settings to control how and whether all applications send, receive, and synchronize data on their own schedules, and whether all applications can synchronize user data automatically.

# **11.4.1 Language & input**

Use the Language & input settings to select the language for the text on your tablet and for configuring the onscreen keyboard. You can also configure voice input settings and the pointer speed.

#### **Language**

Touch to set the system language.

#### **Spell checker**

Mark the checkbox to enable the system to show suggested words.

#### **Personal dictionary**

Touch to open a list of the words you've added to the dictionary.

Touch a word to edit or delete it.

Touch the add button + to add a word.

#### **Default**

Touch to select a default input method.

Touch **Default** to show all input methods.

Touch the settings icon  $\{ \bullet \}$  to configure a certain input method.

#### **Android keyboard**

The Android keyboard settings apply to the onscreen keyboard that is included with your tablet. The correction and capitalization features affect only the English version of the keyboard. Available options are as follows:

• **Input languages**

Touch to set input language.

• **Preferences**

Auto-capitalization: Slide **to** to have the onscreen keyboard automatically capitalize the first word of each sentence after a period, the first word in a text field, and each word in name fields.

**Double-space full stop:** Slide **to** insert a full stop via double tap on space bar.

**Sound on keypress:** Slide  $\bullet$  to play a brief sound each time you touch a key on the onscreen keyboard.

• **Text correction**

**Personal dictionary:** Touch to display the personal dictionary.

**Add-on dictionaries**: Touch to display the dictionaries list you have installed.

**Block offensive words:** Slide  $\bullet$  not to suggest potentially offensive words.

**Auto correction:** Slide  $\bullet$  to turn on/off auto correction, or you can also adjust the sensitivity of correction.

**Show correction suggestions:** Slide  $\bullet$  to show or hide the correction suggestions while typing.

**Suggest Contact names:** Slide **the show or hide the suggestions** and corrections from **Contacts**.

**Next-word suggestions:** Slide  $\bullet$  to popup word suggestions.

• **Advanced**

Touch to set the keypress sound volume.

#### **Voice input**

Touch to view settings about voice input, such as Language, Speech output, etc.

#### **Text-to-speech output**

## • **Preferred engine**

Touch to choose a preferred text-to-speech engine, touch the settings icon  $\{ \bullet \}$  to show more choices for each engine.

## • **Speech rate**

Touch to open a dialogue where you can select how quickly you want the synthesizer to speak.

## • **Listen to an example**

Touch to play a brief sample of the speech synthesizer, using your current settings.

# **11.4.2 Backup and reset**

# **Back up my data**

Slide  $\bullet$  to back up your tablet's settings and other application data to Google Servers with your Google Account. If you replace your tablet, the settings and data you've backed up are restored onto the new tablet for the first time you sign in your Google Account. If you mark this option, a wide variety of settings and data are backed up, including your Wi-Fi passwords, bookmarks, a list of the applications you've installed, the words you've added to the dictionary used by the onscreen keyboard, and most of the settings that you configure with the Settings application. If you unmark this option, you stop backing up your settings, and any existing backups are deleted from Google Servers.

#### **Back up account**

Touch to set your backup account.

#### **Automatic restore**

Slide  $\bullet$  to restore your backed up settings or other data when reinstalling an application.

# **DRM reset**

Touch to delete all DRM licenses.

#### **Factory data reset**

Tablet reset will erase all of your personal data from internal storage, including information about your Google Account, any other accounts, your system and application settings, and any downloaded applications. Resetting the tablet does not erase any system software updates you've downloaded or any files on your micro SD card, such as music or photos.

When you can't power on your tablet, there is another way to perform a factory data reset by using hardware keys. Press the **Volume up** key and the **power** key at same time until the screen lights up.

# **11.5 System**

# **11.5.1 Date & time**

Use Date & Time settings to customize your preferences for how date and time are displayed.

### **Automatic date & time**

Touch to select **Use network/GPS provided time** or **Off**.

#### **Set date**

Touch to open a dialogue where allows you to set the tablet's date manually.

#### **Set time**

Touch to open a dialogue where you can manually set the tablet's time.

# **Select time zone**

Touch to open a dialogue where you can set the tablet's time zone.

#### **Use 24-hour format**

Mark the checkbox to display the time using 24-hour format.

# **Choose date format**

Touch to open a dialogue where allows you to select the format for displaying dates.

# **11.5.2 Accessibility**

You use the Accessibility settings to configure any accessibility plug-ins you have installed on your tablet.

## **Talkback**

Touch to activate/deactivate **Talkback** function.

#### **Switch Access**

Touch to activate/deactivate **Switch Access** function.

#### **Clean Master**

Touch to activate/deactivate **Clean Master** function.

#### **Captions**

Touch to set the caption type.

# **Magnification gestures**

Touch to activate/deactivate magnification gestures function. When this feature is on, you can zoom in and out by triple-tapping the screen.

# **Large text**

Mark the checkbox to zoom in text.

#### **Auto-rotate screen**

Mark the checkbox to turn on the auto-rotate screen function.

#### **Speak passwords**

Mark the checkbox to speak passwords while typing.

#### **Accessibility shortcut**

Touch to enable/disable accessibility features.

#### **Text-to-speech output**

Touch to set the text-to-speech output function.

# **Touch & hold delay**

Touch to adjust the duration of touch and hold delay. This function enables your tablet to differ touch and touch & hold, which may avoid incorrect operations.

# **11.5.3 Developer options**

To access this function, touch **Settings\About tablet**, then touch **Build number** 7 times. Now **Developer options** is available.

The Developer options screen contains settings that are useful for developing Android applications. For full information, including documentation of the Android applications and development tools, see the Android developer web site (http://developer.android.com).

#### **Take bug report**

Touch to select to collect information about your current device state and send as an email message.

#### **Desktop backup password**

Touch to set/change/remove desktop full backup password.

#### **Stay awake**

Mark the checkbox to prevent the screen from dimming and locking when the tablet is connected to a charger or to a USB device that provides power. Don't use this setting with a static image on the tablet for a long period of time, or the screen may be marked with that image.

# **USB debugging**

Mark the checkbox to permit debugging tools on a computer to communicate with your tablet via a USB connection.

#### **Power menu bug report**

Mark the checkbox to select to include option in power menu for submitting a bug report.

#### **Allow mock locations**

Mark the checkbox to permit a development tool on a computer to control where the tablet believes it is located, rather than using the tablet's own internal tools for this purpose.

#### **Select debug app**

Touch to select debug app.

## **Verify apps over USB**

Mark the checkbox to check apps over USB.

#### **Show touches**

Mark the checkbox to show visual feedback for touches.

## **Pointer location**

Mark the checkbox to show current touch data.

#### **Show surface updates**

Mark the checkbox to show screen updates.

# **Show layout bounds**

Mark the checkbox to show clip bounds, margins, etc.

# **Window animation scale**

Touch to adjust the animation scale for your window.

# **Transition animation scale**

Touch to adjust the animation scale while performing transition.

# **Animator duration scale**

Touch to adjust the animation duration scale.

## **Force GPU rendering**

Mark the checkbox to forcedly use 2D hardware acceleration in applications.

# **Show GPU view updates**

Mark the checkbox to show GPU view updates.

#### **Show hardware layers updates**

Mark the checkbox to show hardware layers updates.

## **Debug GPU overdraw**

Mark the checkbox to debug GPU overdraw.

# **Force 4x MSAA**

Mark the checkbox to enable 4x MSAA.

# **Disable HW overlays**

Mark the checkbox to select to always use GPU for screen compositing.

## **Strict mode enabled**

Mark the checkbox to enable strict mode. After being enabled, the screen will flash when applications do long operations on the main thread.

#### **Show CPU usage**

Mark the checkbox to show current CPU usage.

# **Profile GPU rendering**

Touch to select 2D hardware acceleration in applications.

#### **Enable OpenGL traces**

Touch to adjust OpenGL traces.

### **Don't keep activities**

Mark the checkbox to destroy all activities as soon as you leave it.

# **Background process limit**

Touch to change the limit for background processes.

#### **Show all ANRs**

Mark the checkbox to show "Application Not Responding" dialogue for background applications.

# **11.5.4 About tablet**

This contains information about things ranging from Legal information, Model number, Firmware version, Baseband version, Kernel version, Build number to those listed below:

#### **System updates**

Touch to check for system updates.

# **Status**

Touch to display the status of the battery, network, serial number and other information.

# **Legal information**

Touch to view legal information.

# **Regulatory & Safety**

Touch to display regulatory & safety information.

# **12 Accessories**

The latest generation of ALCATEL ONE TOUCH tablets offers a builtin hands-free feature that allows you to use the tablet from a distance, placed on a table for example. For those who prefer to keep their conversations confidential, an earpiece is also available known as the headset.

- 1. Charger
- 2. USB cable

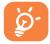

Only use your tablet with the ALCATEL ONE TOUCH, charger and accessories in your box.

# **13 Troubleshooting**

## **Before contacting the service centre, you are advised to follow the instructions below:**

- You are advised to fully charge  $($   $\Box$ ) the battery for optimal operation.
- Avoid storing large amounts of data in your tablet as this may affect its performance.
- Use Factory data reset and the upgrade tool to perform tablet formatting or software upgrading. All user tablet data: contacts, photos, and files, downloaded applications will be lost permanently. It is strongly advised to fully back up the tablet data and profile via Android Manager before doing formatting and upgrading.

## **My tablet cannot be switched on or is frozen**

- When the tablet cannot be switched on, charge for at least 20 minutes to ensure the minimum battery power needed, then try to switch on again.
- When the tablet falls into a loop during power on-off animation and the user interface cannot be accessed, press and hold the Volume down key to enter Safe Mode. This eliminates any abnormal OS booting issues caused by 3rd party APKs.
- If neither method is effective, please power off the tablet using the Power key and the Volume up key, (holding both together).

# **My tablet has not responded for several minutes**

Restart your tablet by pressing and holding the Power key for about 10 seconds.

## **My tablet turns off by itself**

- Check that your screen is locked when you are not using your tablet, and make sure the Power key is not mis-contacted due to unlocked screen.
- Check the battery charge level.

# **My tablet can't charge properly**

- Make sure that your battery is not completely discharged; if the battery power is empty for a long time, it may take around 20 minutes to display the battery charger indicator on the screen.
- Make sure charging is carried out under normal conditions  $(0^{\circ}C$  to  $+40^{\circ}$ C).
- When abroad, check that the voltage input is compatible.

## **My tablet can't connect to the Internet**

- Check your tablet's Internet connection settings.
- Make sure you are in a place with network coverage.
- Try connecting at a later time or another location.

#### **I am unable to use the features described in the manual**

- Check with your operator to make sure that your subscription includes this service.
- Make sure this feature does not require an ALCATEL ONE TOUCH accessory.

## **I am unable to connect my tablet to my computer**

- **Install ALCATEL ONE TOLICH Centre.**
- Check that your USB driver is installed properly.
- Open the Notification panel to check if the Android Manager Agent has been activated.
- Check that you have marked the checkbox of USB debugging. To access this function, touch Settings\About tablet, then touch Build number for 7 times. Now you may touch Settings\Developer options\USB debugging.
- Check that your computer meets the requirements for ALCATEL ONE TOUCH Centre Installation.
- Make sure that you're using the right cable from the box.

## **I am unable to download new files**

- Make sure there is sufficient tablet memory for your download.
- Check your subscription status with your operator.

# **The tablet cannot be detected by others via Bluetooth**

- Make sure that Bluetooth is turned on and your tablet is visible to other users (see "6.3 Connecting to Bluetooth devices").
- Make sure that the two tablets are within Bluetooth's detection range.

# **How to make your battery last longer**

- Make sure you follow the complete charge time (minimum 2.5 hours).
- After a partial charge, the battery level indicator may not be exact. Wait for at least 20 minutes after removing the charger to obtain an exact indication.
- Adjust the brightness of screen as appropriate.
- Extend the email auto-check interval for as long as possible.
- • Update news and weather information on manual demand, or increase their auto-check interval.
- Exit background-running applications if they are not being used for a long time.
- Deactivate Bluetooth, Wi-Fi, or GPS when not in use.

# **The tablet will become warm following prolonged game playing, internet surfing or running other complex applications.**

This heating is a normal consequence of the CPU handling excessive data such as game playing, internet surfing or running other complex applications. Ending above actions will make your tablet return to normal temperature.

ALCATEL is a trademark of Alcatel-Lucent and is used under license by TCL Communication Ltd.

© Copyright 2015 TCL Communication Ltd.. All rights reserved

> TCL Communication Ltd. reserves the right to alter material or technical specification without prior notice.

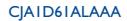